## **Istruzioni Sportello Digitale**

Dopo aver cliccato sul bottone sulla barra destra del sito sarete portati alla pagina di ingresso del sistema di Segreteria Digitale

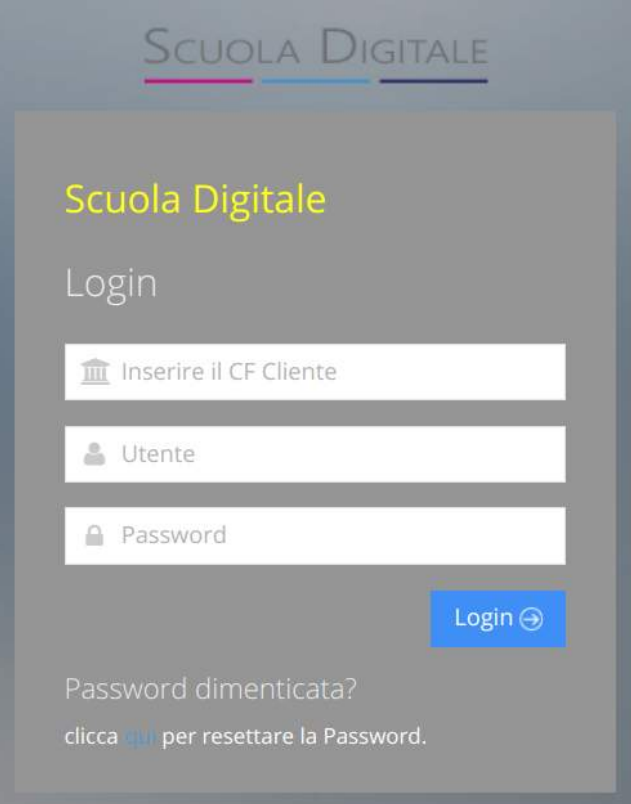

Immettere il Codice Fiscale dell'Istituto: **80048350179**

Immettere il proprio nome utente (codice numerico) e la password scelta.

*In caso non si ricordi la password scelta cliccando sul link sotto la scritta "Password dimenticata" verrà generata una e-mail per la scelta di una nuova password*

Una volta entrati, cliccare il bottone **Sportello Digitale**

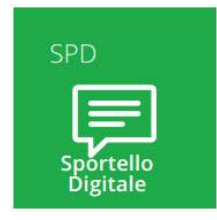

Nel pannello che si presenta, scegliere sulla destra "**Nuova istanza**" e poi nel pannello centrale selezionare dal menu a tendina il tipo di domanda da inoltrare

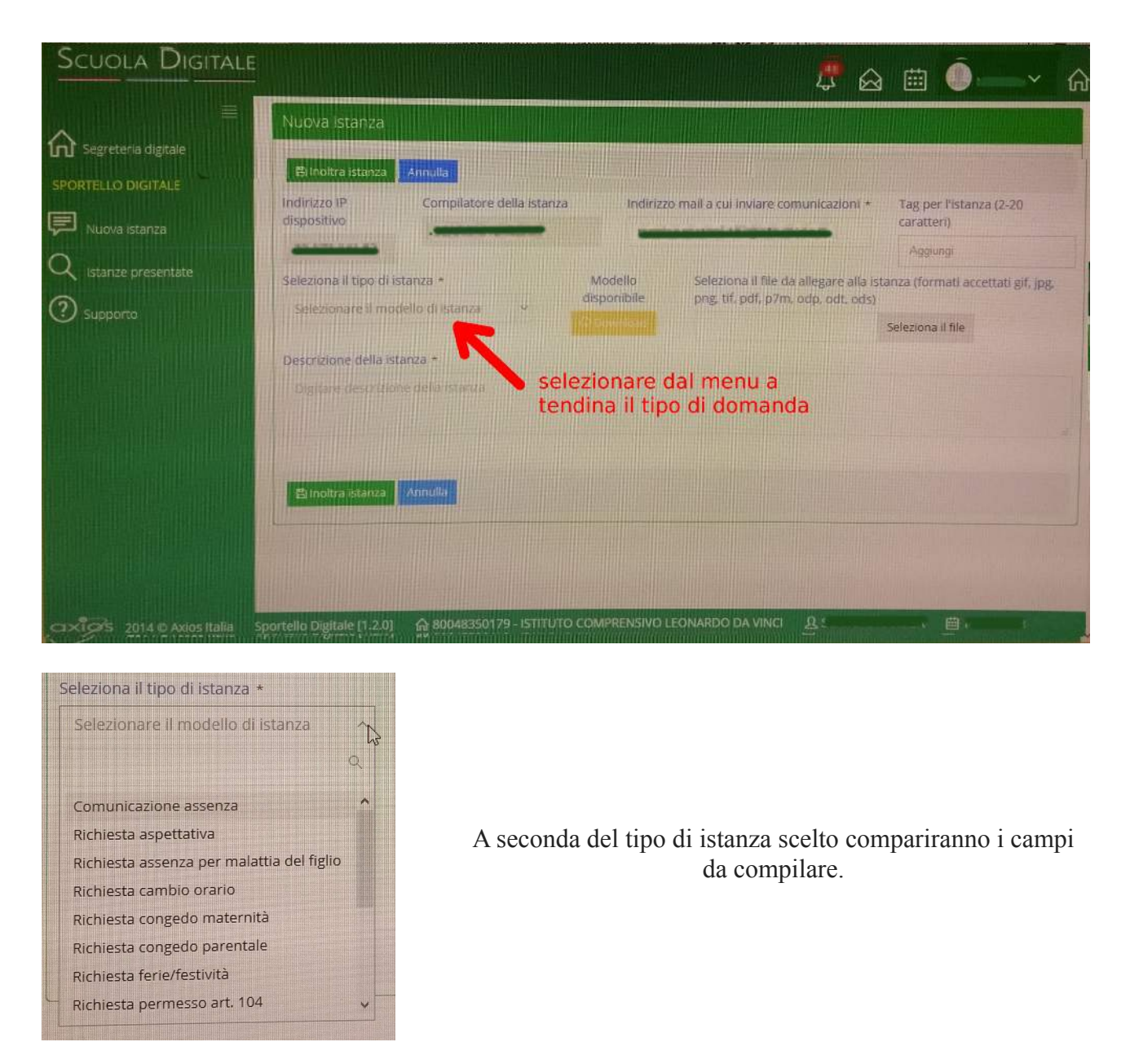

Una volta compilati tutti i campi della domanda, cliccare "**Inoltra Istanza**" in fondo alla pagina

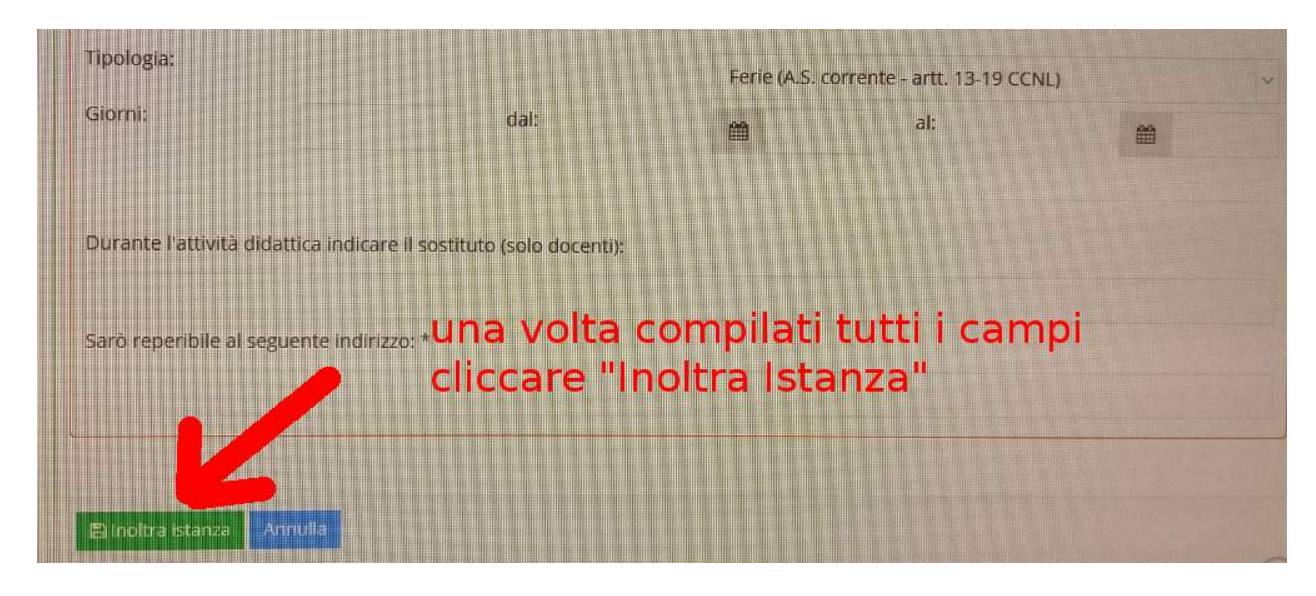

Verrete avvisati tramite mail dell'avanzamento della richiesta.